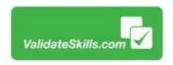

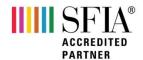

## Pay-as-you-go SFIA Role Profile Builder Guide

Go to: <u>www.validateskills.com</u> and click the 'Login' tab top right to reveal the drop down list and then click the Role Builder Login button shown in red below:

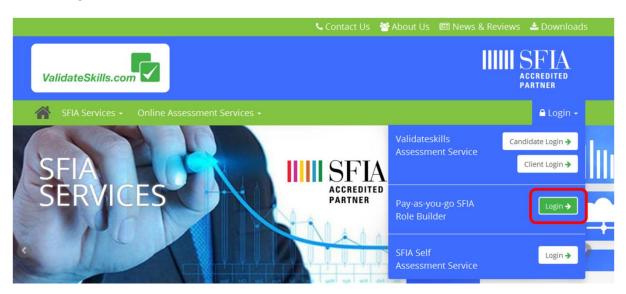

This will take you to the payment section of the Role Builder.

Before you buy you may wish to check the SFIA Role Builder Example, which is a sample version of the document you get as a result of following our SFIA Role Builder. Click the green 'Example' button.

If you wish to proceed, click 'Buy Now' at the bottom of the page.

## SFIA Role Profile Builder

The SFIA role profile builder allows you to select from the SFIA framework the levels and codes associated with the role you are building.

- 1. Decide how many roles (items) you wish to map
- 2. Make payment of £20.00 + VAT per item
- 3. Once paid, we send you the number of codes for each token purchased
- 4. Use the token to enter and build your role
- 5. PDF / Word role profile sent to your email

Before you start the purchasing process you may wish to check out an example of the output document which you are about to create.

A guide to help you navigate your way round the role builder is also available.

If you already have a token code, click this button

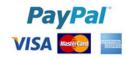

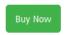

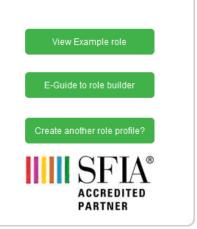

On this next page enter your email or the email you wish the finished document to be sent to. You will have the opportunity to export at the end of your build.

Enter how many SFIA job roles you wish to build, and click 'Calculate Total'.

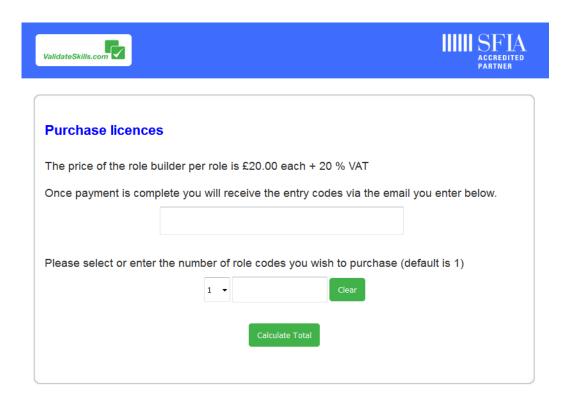

The page will refresh and show you the total cost of your purchase.

Click 'Buy Now' to continue.

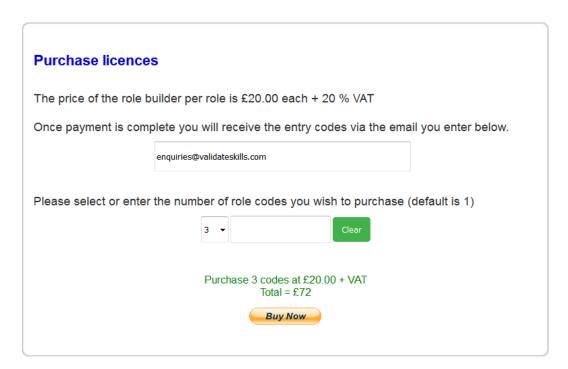

You will now proceed through to the SFIA Role Builder PayPal process.

Follow the process:-

| Your order summary                      |                         | Choose a way to pay                                            |                       |
|-----------------------------------------|-------------------------|----------------------------------------------------------------|-----------------------|
| Descriptions                            | Amount                  | Pay with my PayPal account                                     |                       |
| SFIA Role Profile<br>ttem price: £20.00 | £60.00                  | Log in to your account to complete the purchase                |                       |
| Quantity: 3                             |                         | ▼ Pay with a debit or credit                                   | card                  |
| item total<br>VAT:                      | <b>£60.00</b><br>£12.00 | (Optional) Sign up to PayPal to make your next checkout faster |                       |
|                                         | Total £72.00 GBP        | Country                                                        | United Kingdom ▼      |
|                                         |                         | Card type                                                      | Visa/Delta/Electron ▼ |
|                                         |                         | Card number                                                    | 4997933423231330      |
|                                         |                         | Expiry date                                                    | mm yy 01 / 37         |
|                                         |                         | CSC<br>What is this?                                           | 111                   |

Once you have completed the payment process you will receive a Thank You page.

The token codes you require to continue will be sent to the email address you entered at the start.

Please check your email address, if it hasn't arrived in a short space of time please check your junk folder as it may have landed in there.

You can click on the link within that mail to go back to the SFIA Role Builder or simply go back to the web site.

It would be an idea to copy and paste into the Role Builder the token code when asked to do so.

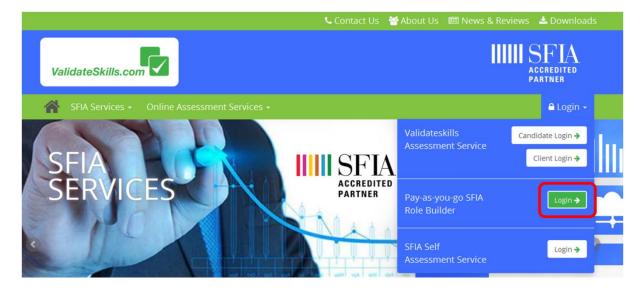

If you are not using the link within the email which we sent to you following your purchase, you can always go back to our web site and login again that way.

This time click the green 'Create another role profile' button.

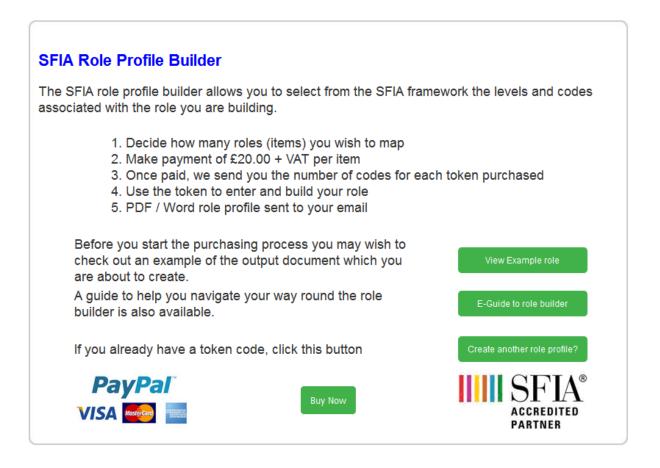

You will be see this page so enter your email or the email you wish the role you are building to be sent to.

Then enter the code which you will have received via email.

You can add the job title you are about to build which will be the file name of the final document.

Click enter at the bottom of the screen.

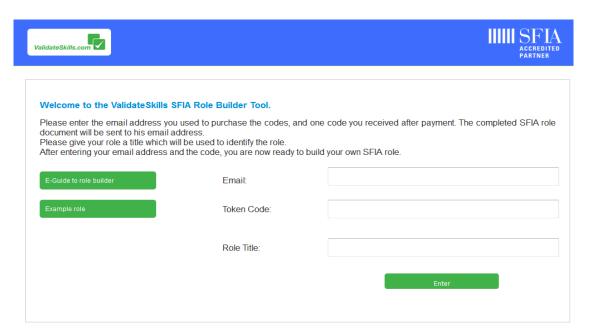

In the page below click on the level numbers on the left to reveal the level descriptions on the right. You are looking at a SFIA level which best reflects the core elements of the role, often the day-to-day responsibilities.

Each level description will change depending on the level clicked. Here you need to make a careful selection as to which SFIA level best matches the role you are building. Levels can be changed BEFORE you save the role at the end but NOT after you have saved your selection.

Read the descriptions carefully and when you are satisfied with the level chosen click 'NEXT' to continue.

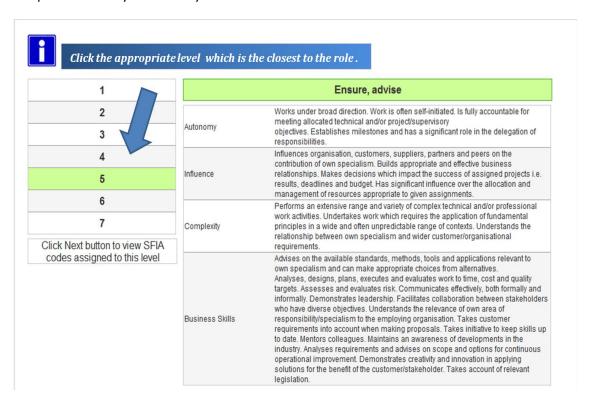

The next page shows all the core skills codes relating to that level. You can go up and down the Levels 1 to 7 as it's not uncommon for roles to have the odd one or two skills from the next higher or lower level.

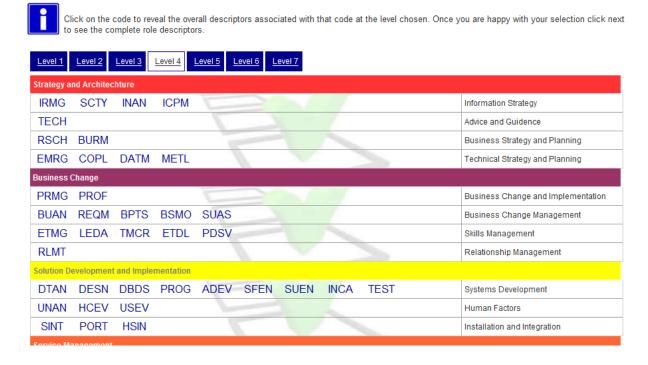

Hover over the code to reveal the skills code descriptors which will appear in pop-up boxes. Once you have read and feel confident that the description fits the role, click on the codes you wish to use. They will then turn grey indicating your selection. You can choose as many as you wish and move across levels by clicking the blue level tabs at the top.

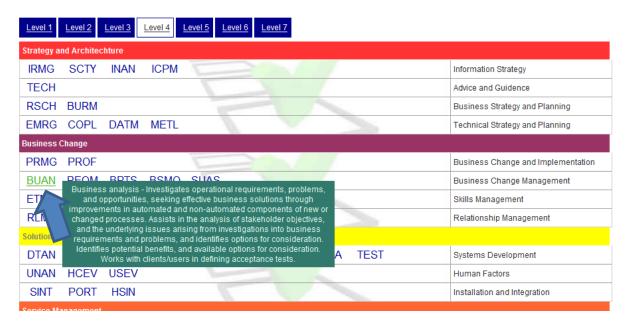

Here you can see we have chosen 3 skills codes from level 4 indicated by the grey box in the image below. You can also chose another code from another level. This is shown by the red text in the level 3 blue tab indicating that a selection has been made in another level. This is common as some codes are not covered across all levels.

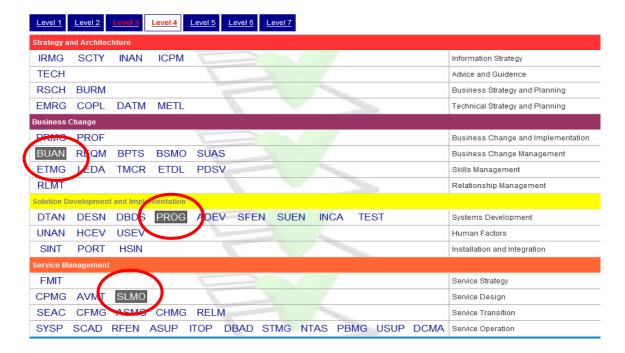

Choose carefully and when you are comfortable with the levels and codes chosen, click 'NEXT' at the bottom of the page to continue.

The next screen populates all of your choices and brings them all together as seen below.

They will all start as "Core" codes in the tick box shown in red below.

You can now put your codes into order of priority in these three areas:

**Core** = The core skill set required as the major part of the role on a day to day basis.

**Con** = Skills contributing towards the role but only required and called upon from time to time.

**Aw** = Awareness of a desirability for these skills but may not be within the role's direct remit.

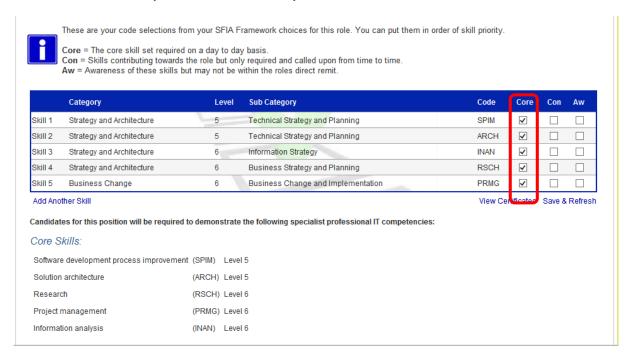

Tick the appropriate box you wish each code to be associated with, as indicated in the red box below.

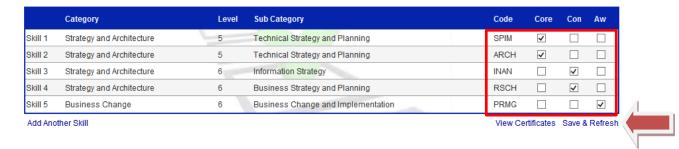

If you feel you have chosen the wrong core level then go back and change before you save. Don't worry all your chosen codes will remain.

You can go back to make changes and add additional codes if necessary by using the back button or by clicking

## "Delete or Add Another Skill"

When you are comfortable with your choice click the "Save and Refresh" link under the box. You must click this every time you make changes which will in turn refresh the full profile page in accordance with your tick box choices.

Once saved, the full SFIA role profile you see on the final page will be compiled and emailed to you or you may also wish to export in WORD or PDF.

You may wish to use the SFIA descriptions within your own organisation's job role specifications. The export option for Word and PDF can be activated by clicking tabs at the bottom left of the screen.

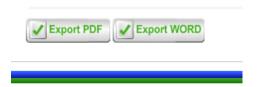

If you are happy with your choices click the 'FINISH' button at the bottom to complete the process and exit.

When you have finished and saved the final page you will see a 'thank you' page and the completed document will now be on its way to your registered e-mail.

Please e-mail <a href="mailto:enquiries@validateskills.com">enquiries@validateskills.com</a> if you have any questions.